# Інструкція з використання зовнішньої обробки для облікової системи 1С «Медова стиковка»

### Зміст

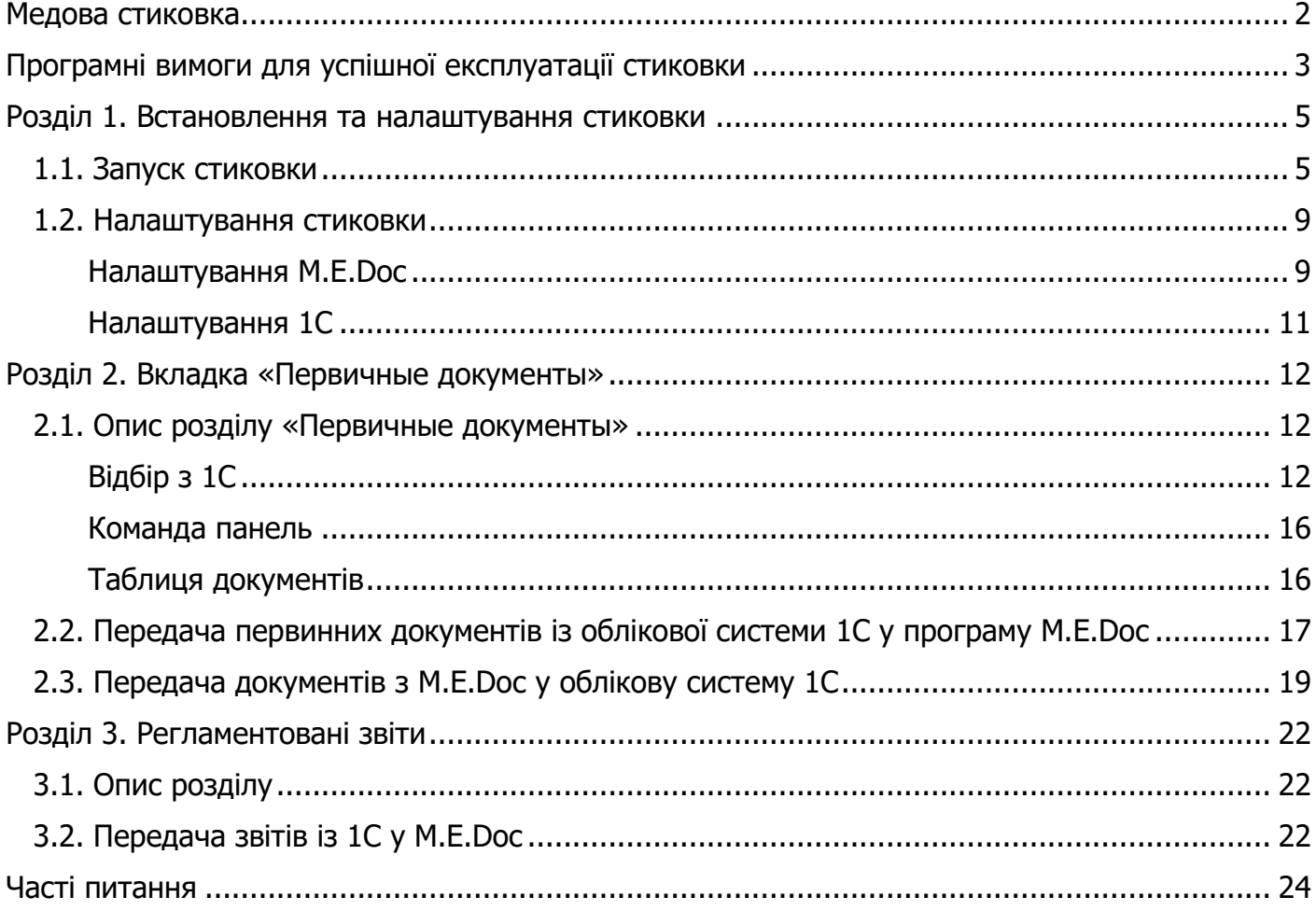

# <span id="page-1-0"></span>**Медова стиковка**

**Медова стиковка з 1С** (далі – стиковка) – це зовнішня обробка для програми **1С**, за допомогою якої можна обмінюватися первинними документами між обліковою системою **1С** та програмою **M.E.Doc**, натиснувши лише одну копку (**Передать в M.E.Doc**, **Передать в 1С**). Стиковка також дозволяє передавати звіти ЄСВ (Єдиний соціальний внесок), 1-ДФ та 1м-2м.

#### **Перелік документів, якими можна обмінюватися між програмою 1С та M.E.Doc:**

#### **Первинні документи:**

- Податкові накладні;
- Розрахунок коригування (Додаток 2);
- Акти виконаних робіт;
- Акти звіряння;
- Видаткові накладні;
- Рахунки покупцям;
- Повернення від покупців;
- Повернення постачальнику;
- Товарно-транспортні накладні (ТТН) на переміщення етилового спирту;
- Товарно-транспортні накладні (ТТН) на переміщення алкогольних напоїв.

#### **Регламентована звітність:**

- ЄСВ (Єдиний соціальний внесок);
- $-$  Форма 1-ДФ;
- Фінансовий звіт 1м-2м.

Ця інструкція допоможе розібратися як запустити стиковку, правильно налаштувати її та обмінятися документами між обліковою системою **1С** та програмою **M.E.Doc**.

# <span id="page-2-0"></span>**Програмні вимоги для успішної експлуатації стиковки**

#### **Стиковка працює з обліковою системою 1С на базі платформи 8.2, 8.3.**

**Стиковка працює лише з такими типовими конфігураціями облікової системи 1С:**

- Бухгалтерія для України, редакція 1.2;
- Управління торговим підприємством для України, редакція 1.2;
- Управління виробничим підприємством, редакція 1.3;
- Бухгалтерія для України, редакція 2.0.

Якщо використовується конфігурація, яка не наведена у списку, коректна робота стиковки не може гарантуватися.

Перед початком установки та налаштуванням стиковки потрібно переконатися, що програма **M.E.Doc** та облікова система **1С** знаходяться на одному комп'ютері (сервері), та запущені від одного користувача.

Якщо **1С** знаходиться на віддаленому сервері, а програма **M.E.Doc** на локальному комп'ютері або на іншому віддаленому сервері, можна використовувати наступні рекомендації (за умови, що комп'ютери, сервери знаходяться у одній локальній мережі):

#### **Для мережевої версії програми M.E.Doc:**

- Встановити на сервері, де знаходиться **1С**, клієнтську частину програми **M.E.Doc**;
- Запустити **M.E.Doc** на сервері із встановленою **1С** за допомогою ярлика «ezvitnet.exe»;
- Перевстановити програму **M.E.Doc** на сервер із встановленою **1С** (**не рекомендується**).

#### **Для локальної версії програми M.E.Doc:**

 Перевстановити (перемістити) програму **M.E.Doc** на сервер із встановленою **1С**.

У програмі **M.E.Doc** та обліковій системі **1С** повинні бути заведені однакові картки підприємств, для яких буде виконуватись передача документів. У картках підприємств повинні співпадати код ЄДРПОУ та ІПН.

Для запуску зовнішньої обробки у користувача **1С** повинні бути відповідні права на запуск зовнішніх обробок.

Для успішної передачі документів у реєстрі Windows повинні бути присутніми записи:

#### **Для передачі з 1С у M.E.Doc:**

- HKEY\_CLASSES\_ROOT\medoc.ZApplication;
- HKEY\_CLASSES\_ROOT\medoc.ZApplication1.

#### **Для передачі з M.E.Doc до 1С:**

- HKEY\_CASSES\_ROOT\AddIn.Medoc1C.

# <span id="page-4-0"></span>**Розділ 1. Встановлення та налаштування стиковки**

### <span id="page-4-1"></span>**1.1. Запуск стиковки**

Щоб запустити стиковку:

1. Запустіть облікову систему **1С**, у меню **Файл** оберіть **Открыть**:

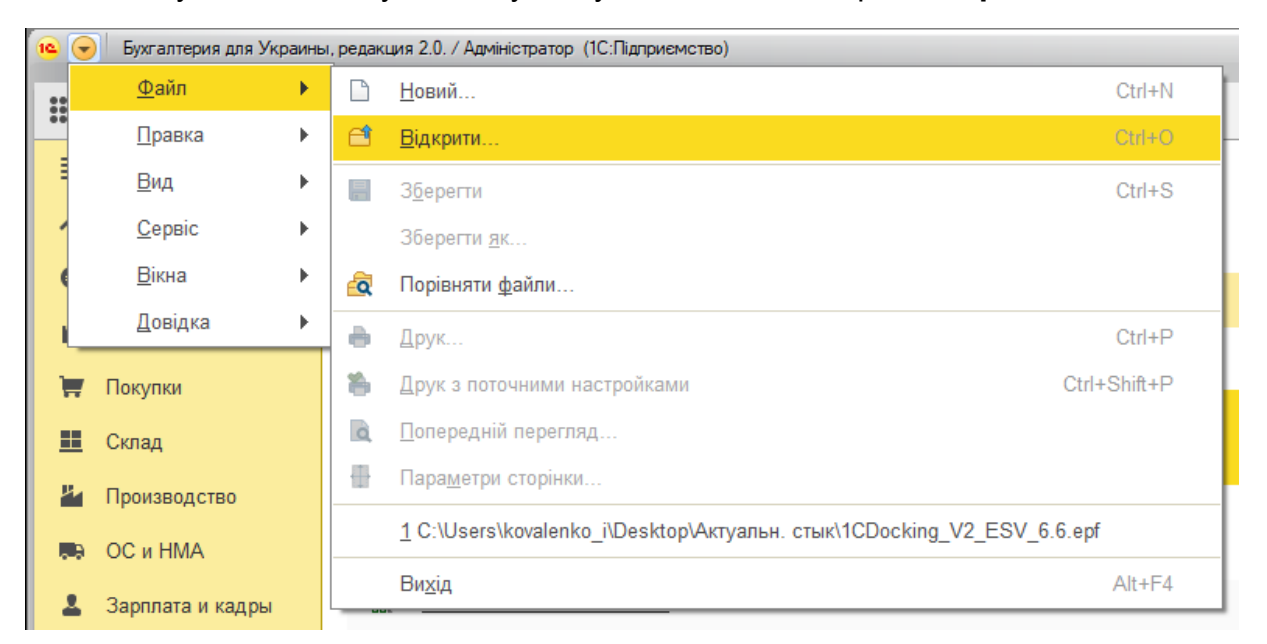

- **Мал. 1**
- 2. У вікні, що відкрилось, вкажіть шлях до файла стиковки з розширенням *.epf*, виділіть його та натисніть **Открыть**:

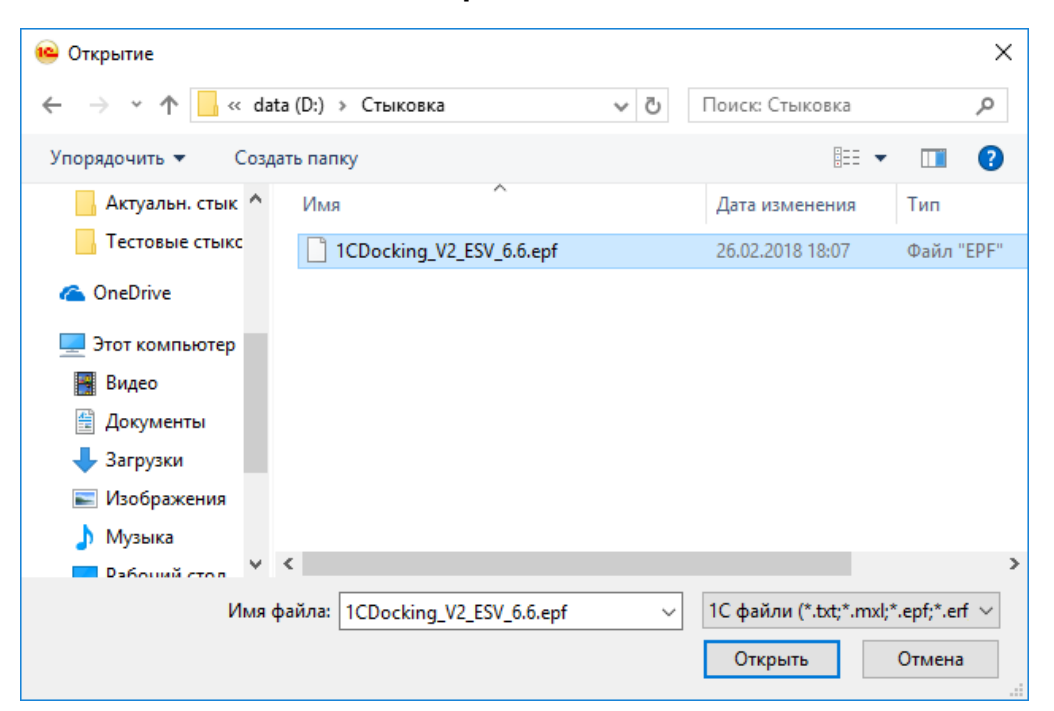

**Мал. 2**

Щоб кожен раз не обирати місцезнаходження файла стиковки через меню **Файл – Открыть**, є можливість додати файл стиковки у додаткові зовнішні обробки **1С**. Для цього:

1. У меню **Администрирование** оберіть пункт **Печатные формы, отчеты и обработки**, потім – пункт **Дополнительные отчеты и обработки**:

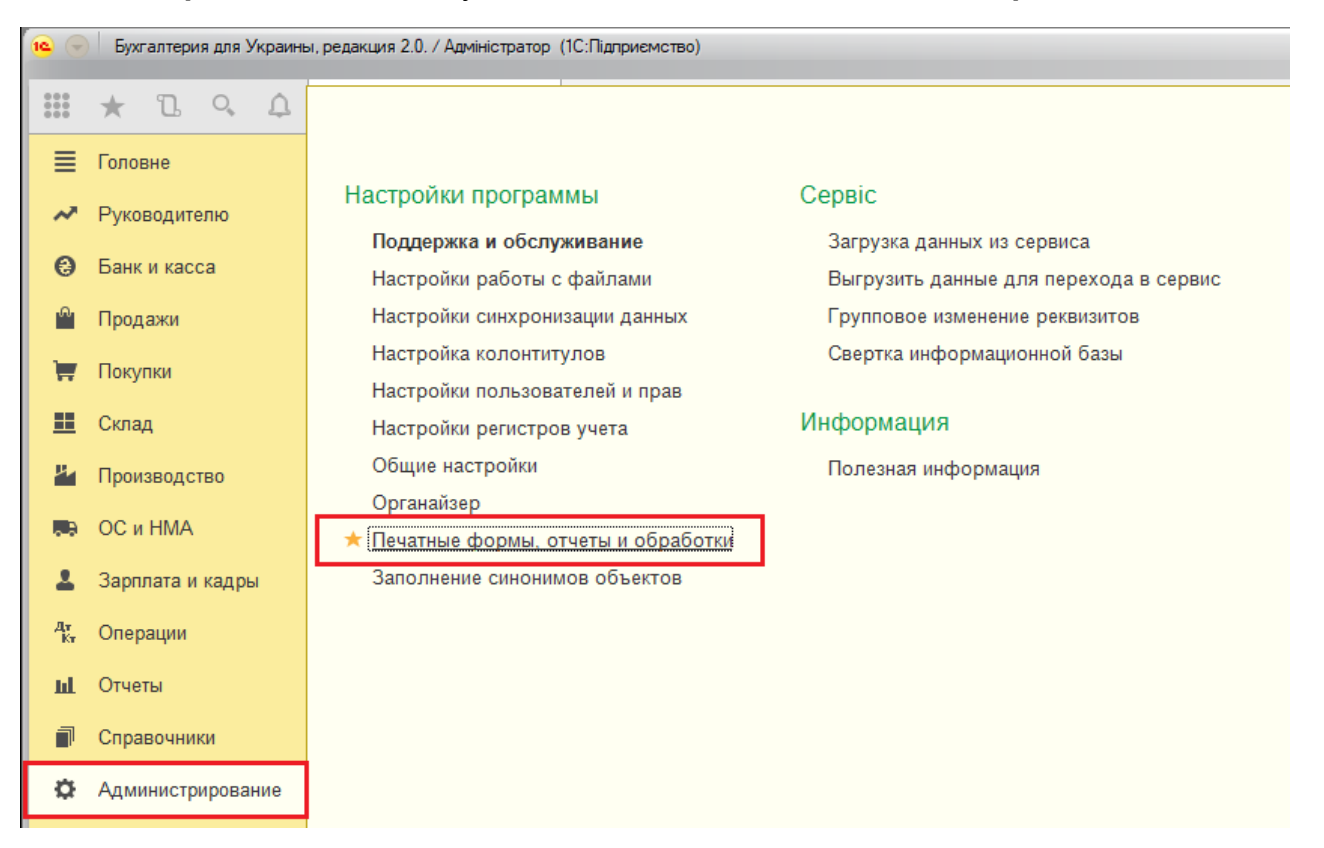

**Мал. 3**

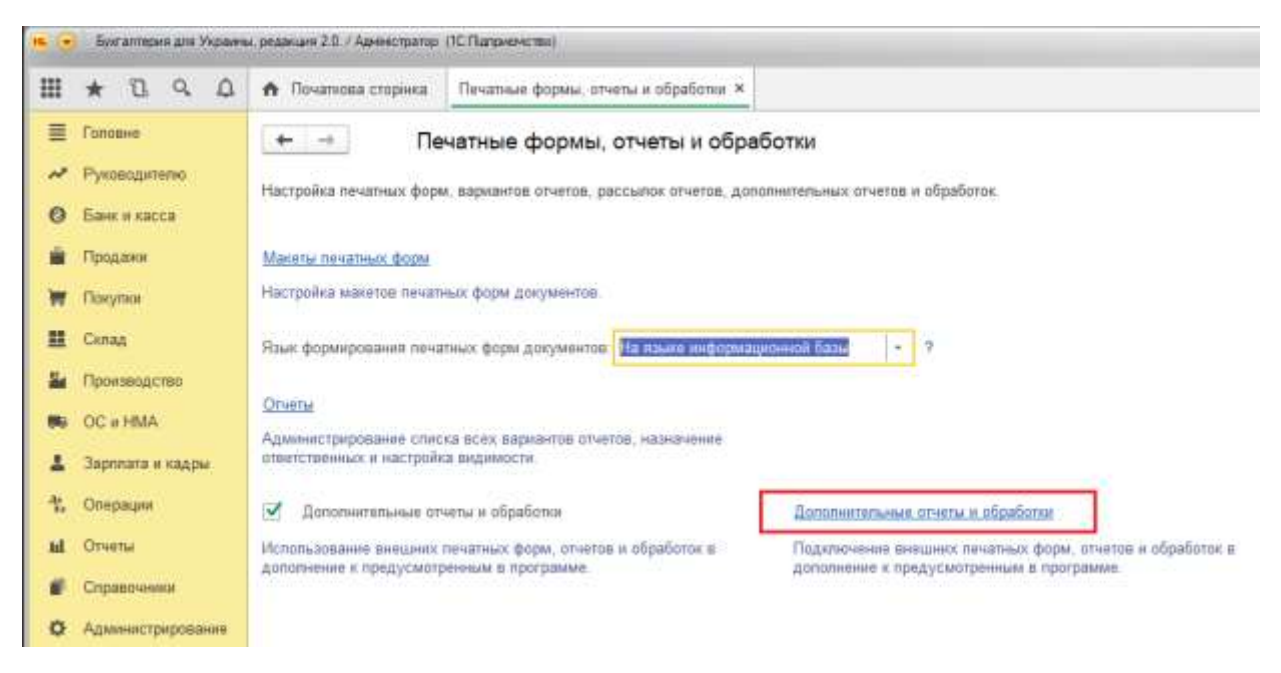

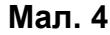

2. За допомогою вкладки **Створити** оберіть шлях до файла стиковки з розширенням *.epf*:

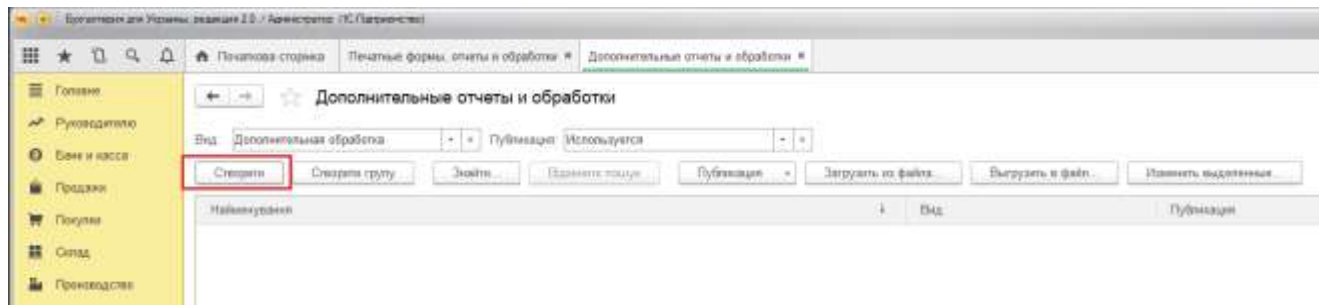

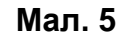

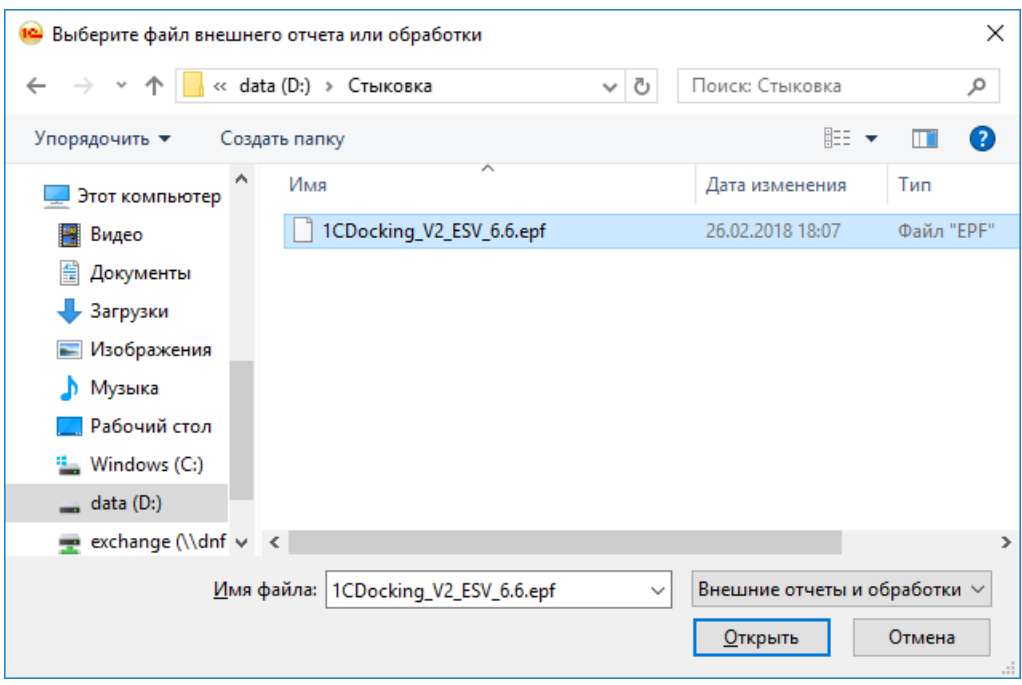

**Мал. 6**

3. Вкажіть, для яких користувачів буде відкрито доступ для запуска стиковки:

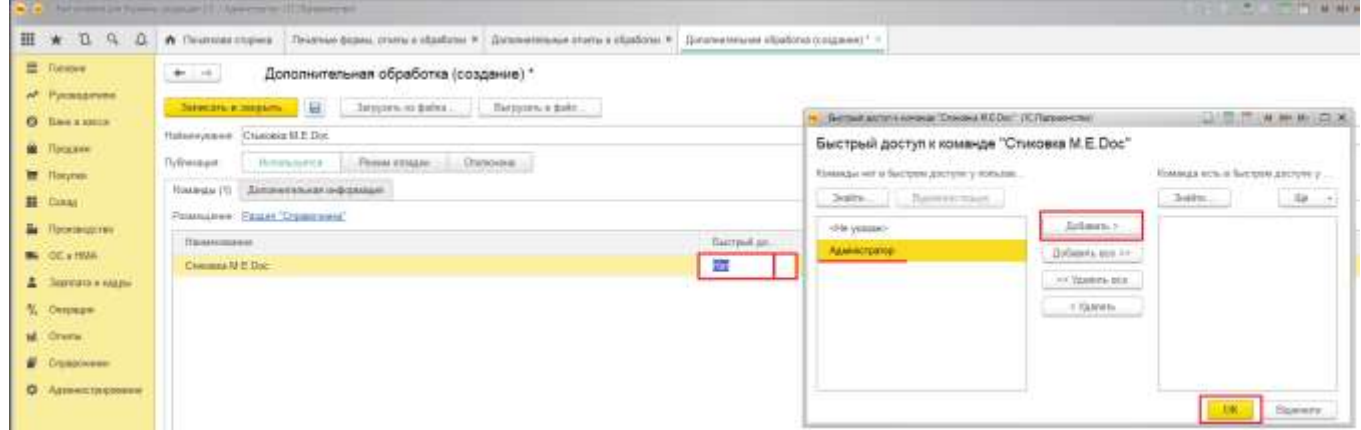

**Мал. 7**

4. Вкажіть розділ, з якого буде викликатися стиковка, та натисніть **Записать и закрыть**.

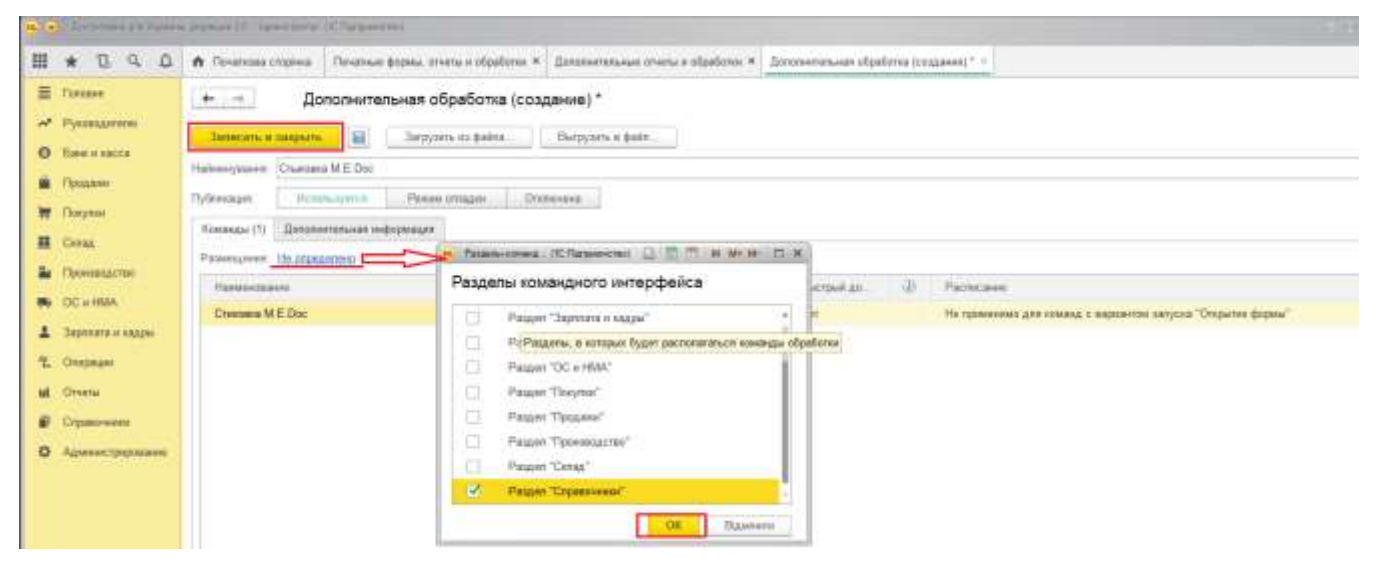

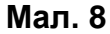

#### 5. Обробку додано у додаткові обробки облікової системи **1С**:

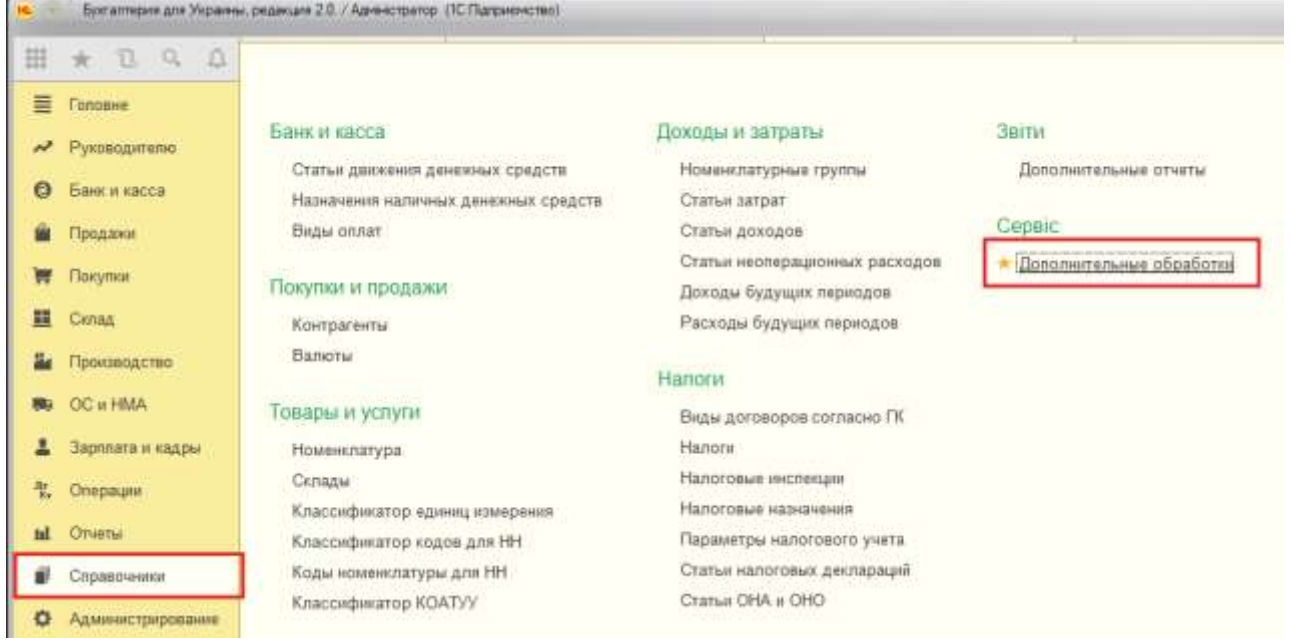

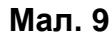

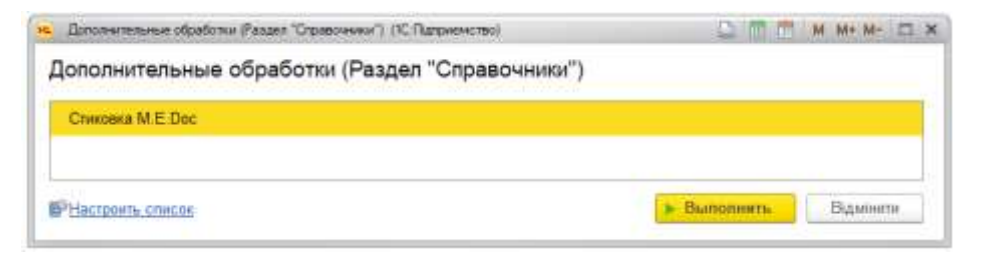

**Мал. 10**

## <span id="page-8-0"></span>**1.2. Налаштування стиковки**

Під час першого запуску стиковки з'явиться повідомлення «Настройки программы не выполнены!».

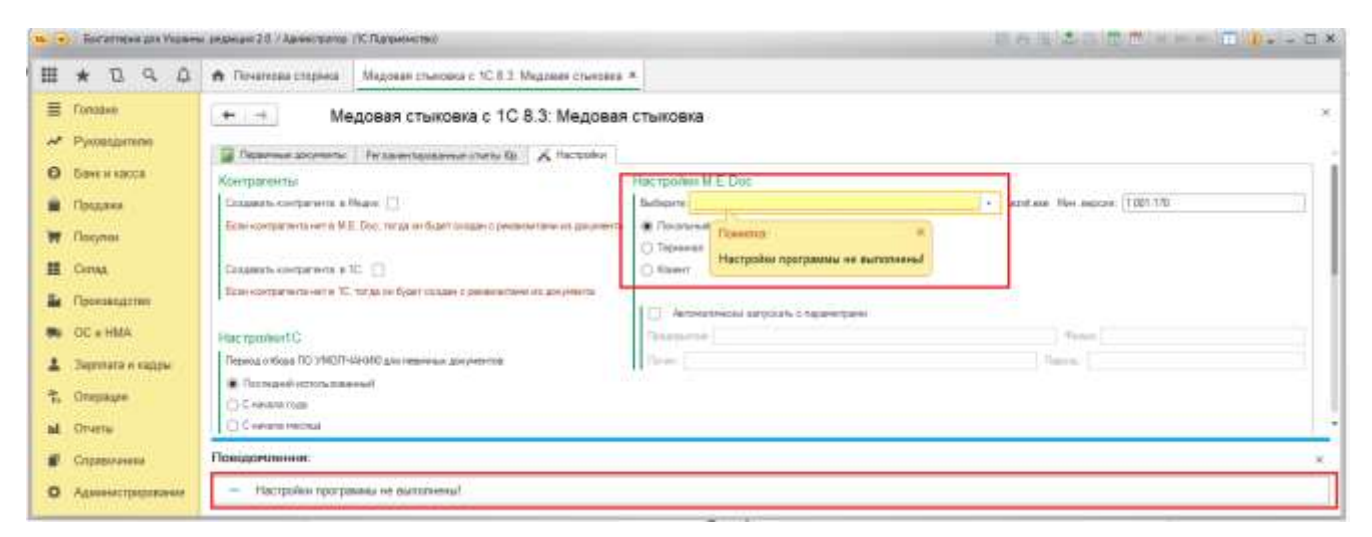

**Мал. 11**

### <span id="page-8-1"></span>**Налаштування M.E.Doc**

#### **Основні налаштування стиковки**

#### **Шлях до програми:**

Оберіть шлях до встановленої програми із списку, який відкриється після натискання на трикутник праворуч від поля.

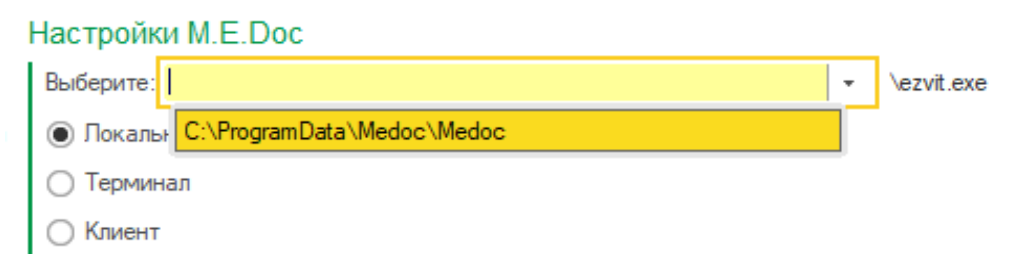

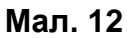

Якщо на комп'ютері встановлено декілька копій програми **M.E.Doc**, із списку потрібно обрати ту програму, з якою буде відбуватися обмін документами.

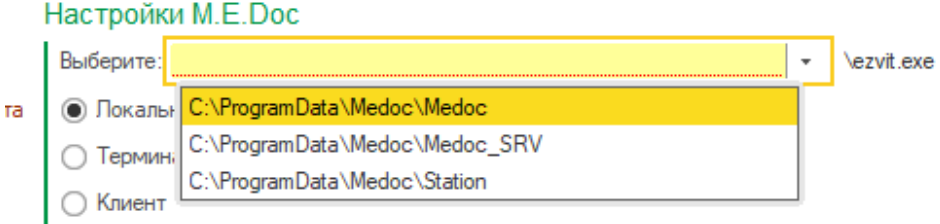

**Мал. 13**

#### **Вкажіть тип програми, що використовується:**

- **Локальный/Сервер** (програма буде запущена за допомогою файла **ezvit.exe**);
- **Терминал** (програма буде запущена за допомогою файла **ezvitnet.exe,**  при цьому шлях до програми потрібно прописати вручну);
- **Клиент** (програма буде запущена за допомогою файла **station.exe**).

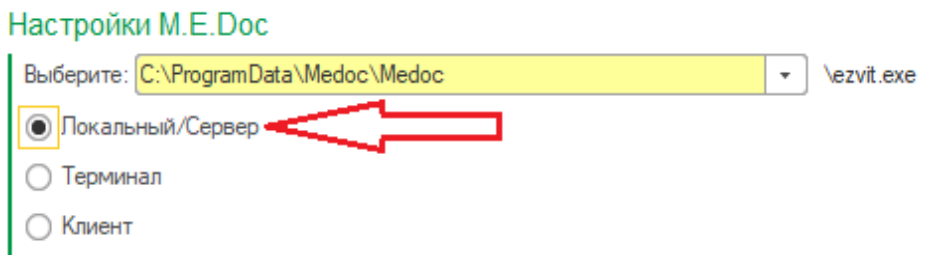

**Мал. 14**

#### **Додаткові налаштування стиковки**

#### **Автоматически запускать с параметрами:**

Якщо встановлено відмітку **Автоматически запускать с параметрами**, стиковка буде запускати програму **M.E.Doc** та автоматично виконувати вхід у підприємство, що зазначено у налаштуваннях:

- **Предприятие** код ЄДРПОУ підприємства, картка якого повинна відкриватися під час запуску програми **M.E.Doc**;
- **Филиал** номер філії (якщо філії нема, поле залишається пустим);
- **Логин** логін користувача, під яким буде здійснено вхід у підприємство;
- **Пароль** пароль користувача, під яким буде здійснено вхід у підприємство.

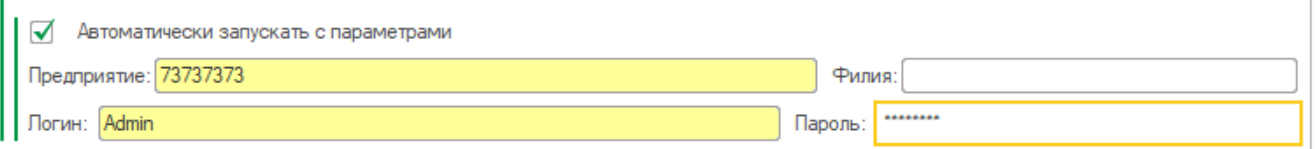

**Мал. 15**

### <span id="page-10-0"></span>**Налаштування 1С**

#### **Период отбора:**

Вкажіть **Период отбора по умолчанию (для первичных документов)** у **1С**, за яким буде відбуватися пошук документів:

- Последний использованный;
- С начала года;
- С начала месяца;
- С начала недели;
- За сегодня.

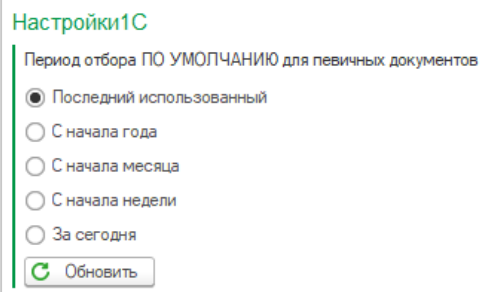

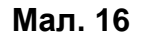

#### **Контрагенты**

Якщо встановлено відмітку **Создавать контрагента в 1С**, у разі відсутності контрагента у обліковій системі **1С**, він буде створений на основі реквізитів документа, який передається.

При встановленій відмітці **Создавать контрагента в Медке**, у разі відсутності контрагента у довіднику контрагентів програми **M.E.Doc**, він буде створений на основі реквізитів документа, що передається.

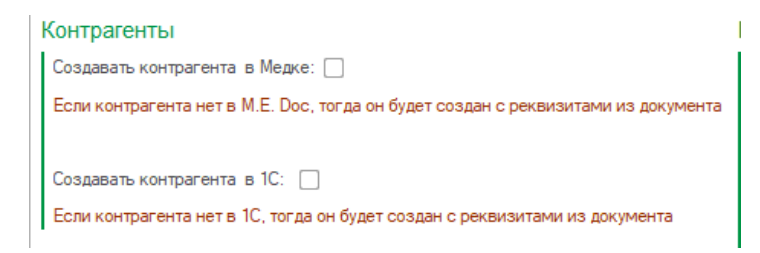

**Мал. 17**

#### **Входящие документы**

Якщо встановлена відмітка **НЕ открывать входящие документы**, документи, що передані із програми **M.E.Doc** у облікову систему **1С**, не будуть автоматично відкриватися.

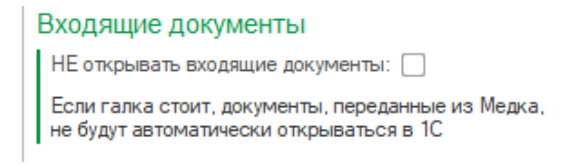

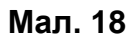

# <span id="page-11-0"></span>**Розділ 2. Вкладка «Первичные документы»**

## <span id="page-11-1"></span>**2.1. Опис розділу «Первичные документы»**

У даному розділі відбувається відбір та передача документів з облікової системи **1С** у програму **M.E.Doc**. Також, у розділі можна запустити програму **M.E.Doc** на підставі даних розділу **Настройки**.

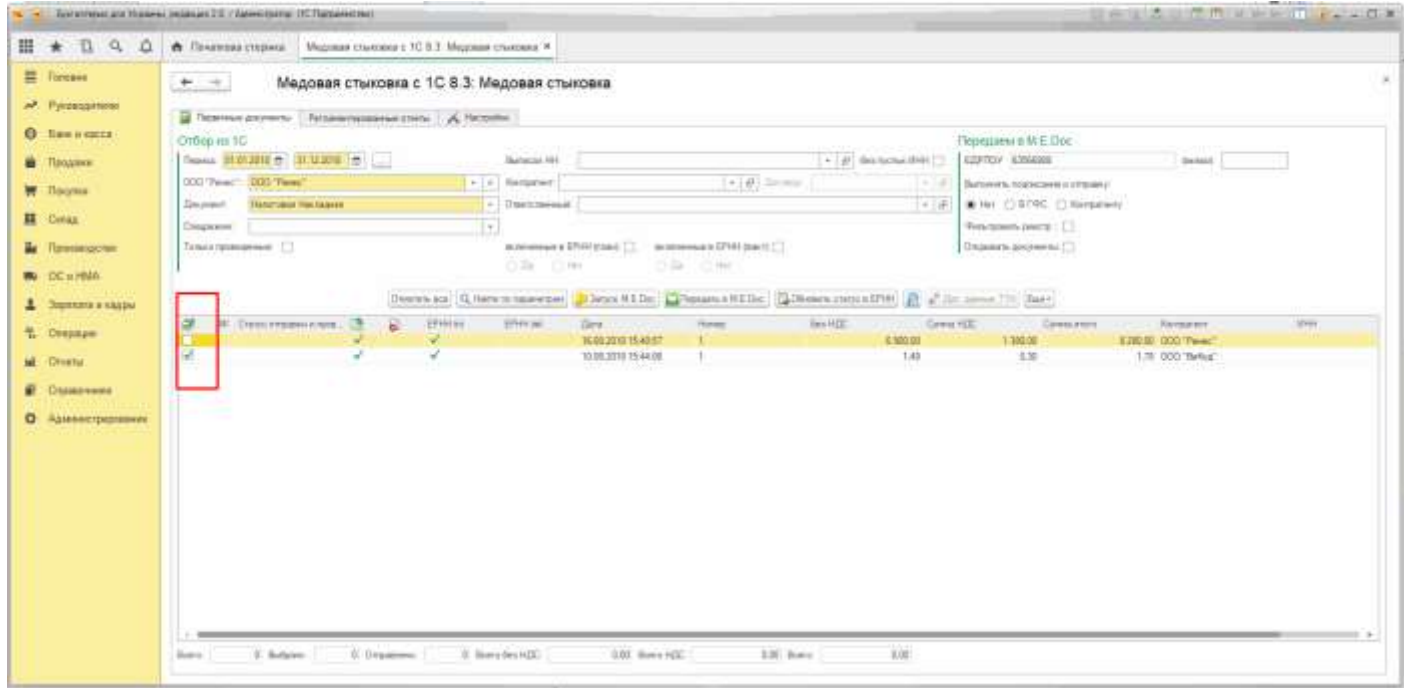

**Мал. 19**

### <span id="page-11-2"></span>**Відбір з 1С**

Для пошуку потрібних документів у обліковій системі **1С** потрібно задати параметри пошуку.

#### **Период:**

Вкажіть період, за який буде відбуватися пошук документів у обліковій системі **1С**. Період можна ввести з клавіатури або обрати у календарі.

| È.<br>26.02.2018<br>Период:                 | 26.02.2018 | 圗          |       |    |    |    |                    | Выписал НН: |    |
|---------------------------------------------|------------|------------|-------|----|----|----|--------------------|-------------|----|
| Организация:<br>Налоговая Накл<br>Документ: | 2018       | A          | Лютий |    |    |    | $\mathcal{P}$<br>∢ |             |    |
| Спецрежим:                                  | Ciy        | Лип        | Пн    | Βт | Cp | Чт | Πт                 | C6          | Нд |
| Только проведенные:                         | Лют        | Cep        | 29    | 30 | 31 | 1  | 2                  | 3           | 4  |
|                                             | <b>Bep</b> | Bep        | 5     | 6  | 7  | 8  | 9                  | 10          | 11 |
|                                             | Кві        | Жов        | 12    | 13 | 14 | 15 | 16                 | 17          | 18 |
| N <sup>2</sup><br>Статус отправки и проверк | Tpa        | Лис        | 19    | 20 | 21 | 22 | 23                 | 24          | 25 |
|                                             | Чер        | <b>Гру</b> | 26    | 27 | 28 | 1  | $\overline{2}$     | 3           | 4  |
|                                             | Сьогодні   |            | 5     | 6  | 7  | 8  | 9                  | 10          | 11 |
|                                             |            |            |       |    |    |    |                    |             |    |

**Мал. 20**

Також, обрати період можливо за допомогою конструктора періодів. Щоб відкрити конструктор натисніть кнопку праворуч від полів для вибору дати:

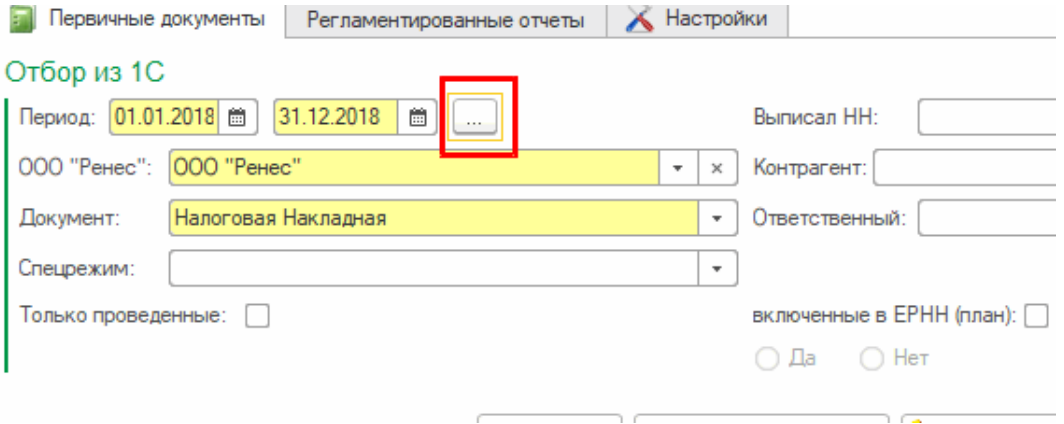

**Мал. 21**

Потім, у вікні, що відкриється, задайте потрібний період.

#### **Организация:**

Із списку, що відкривається, оберіть організацію, для якої буде здійснюватися пошук документів.

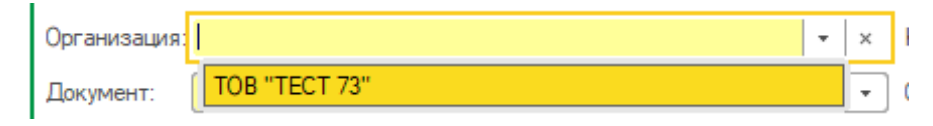

**Мал. 22**

#### **Документ:**

Із списку, що відкривається, оберіть тип документа, за яким буде здійснюватися пошук у обліковій системі **1С**.

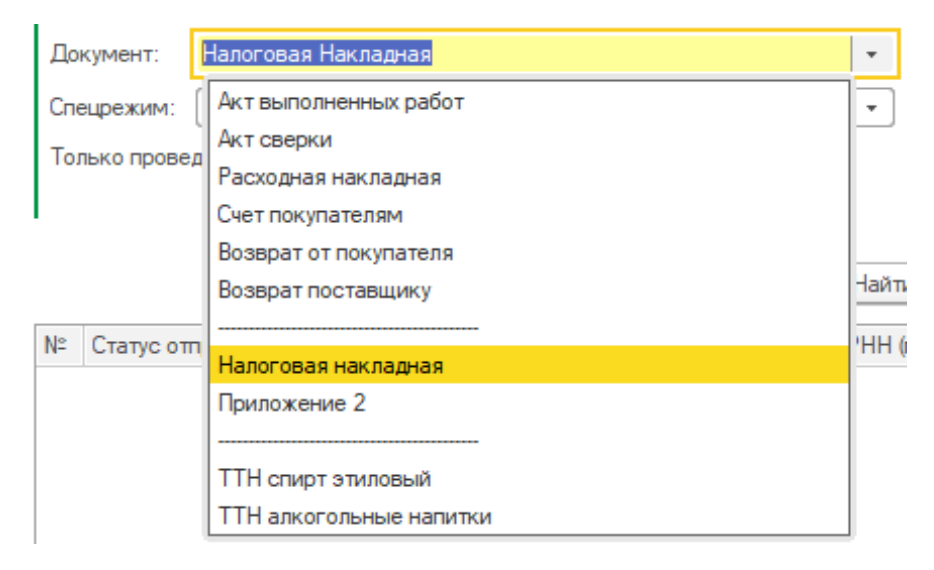

**Мал. 23**

#### **Спецрежим:**

У разі потреби, вкажіть спецрежим оподаткування підприємства.

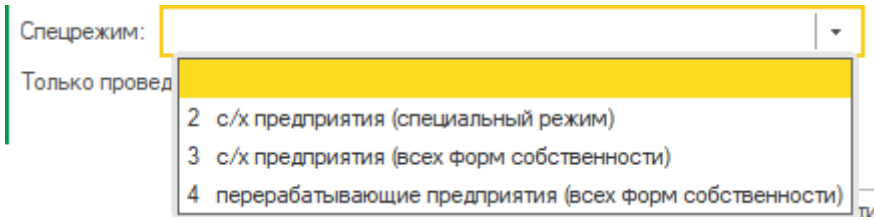

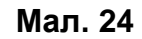

#### **Выписал НН:**

Якщо поле заповнено, будуть знайдені та відображені тільки ті документи, які були виписані зазначеним співробітником.

#### **Контрагент:**

Вкажіть контрагента, документи якого потрібно знайти та відобразити.

#### **Договор:**

Якщо поле заповнено, будуть знайдені та відображені лише ті документи, у яких зазначений обраний договір.

#### **Ответственный:**

Вкажіть відповідального за заповнення документа. Якщо поле заповнене, будуть відображені документи із зазначеною відповідальною особою.

#### **Без пустых ИНН:**

Встановлена відмітка визначає, що у пошуку не будуть приймати участь документи «неплатників».

#### **Включенные в ЕРНН (план):**

Будуть відображені документи з встановленою ознакою **Подлежат включению в Единый реестр налоговых накладных**.

#### **Включенные в ЕРНН (факт):**

Будуть відображені документи з встановленою ознакою **Включено в Единый реестр налоговых накладных**.

#### **Только проведенные:**

Якщо відмітка встановлена, будуть відібрані лише проведені документи.

#### **Передаем в M.E.Doc**

Після передачі документів у програму **M.E.Doc** документи вже будуть готові до відправки у ДФС або контрагенту. Залишиться лише підписати та відправити документ:

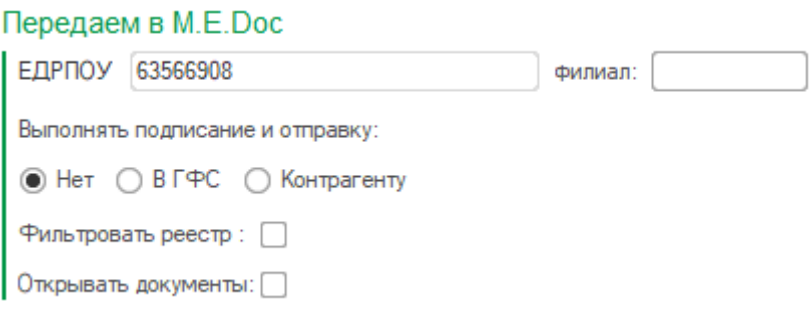

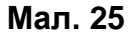

**ЄДРПОУ**: відображається код ЄДРПОУ обраної організації, для якої здійснюється пошук документів.

**Филиал**: зазначається номер філії організації.

#### **Выполнять подписание и отправку:**

- **В ГФС**: документ буде автоматично підготовано для відправки у ДФС;
- **Контрагенту**: документ буде автоматично підготовано для відправки контрагенту;
- **Нет**: не готувати документ до відправки.

#### **Фильтровать реестр:**

Якщо відмітка встановлена, після передачі **Реестр первичных документов** буде відкритий та відфільтрований за параметрами, що зазначені у параметрах відбору ліворуч:

дата с;

- дата по;
- тип документа.

Тип **вихідні** буде встановлений за замовчуванням.

#### **Открывать документы:**

Після передачі документи будуть відкриті у **M.E.Doc**.

### <span id="page-15-0"></span>**Команда панель**

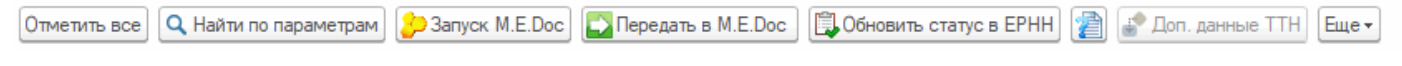

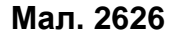

#### **Отметить все:**

По натисканню **Отметить все** у таблиці документів будуть відмічені всі документи, що відповідають встановленим параметрам відбору.

#### **Найти по параметрам:**

По натисканню **Найти по параметрам** у таблиці документів будуть відображені документи, що відповідають встановленим параметрам відбору.

#### **Запуск M.E.Doc:**

Після натискання **Запуск M.E.Doc** на підставі даних, які зазначені у розділі **Настройки**, буде запущена програма **M.E.Doc**.

#### **Предать в M.E.Doc:**

Після натискання кнопки до програми **M.E.Doc** із облікової системи **1С** будуть відправлені документи, які виділені у таблиці.

#### **Обновить статус в ЕРНН:**

Оновлюється стан реєстрації у ЄРПН.

#### **Дополнительные Данные:**

Під час передачі товарно-транспортних накладних (ТТН) є можливість вказати додаткові дані для певного документа.

### <span id="page-15-1"></span>**Таблиця документів**

У таблиці відображаються всі документи, які відповідають зазначеним параметрам відбору. У колонках для кожного документа відображається його статус відправки й перевірки, дані про реєстрацію та деяка інформація про документ: **Дата**, **Номер**, **Суммы**, **Контрагент**.

Щоб обрати документ для відправки, встановіть позначку у першій колонці таблиці.

Якщо колонка **Статус отправки и проверки** не містить значення – документ не передавався у програму **M.E.Doc**.

Також у нижній частині таблиці відображається інформація про кількість відібраних, виділених, відправлених документів, загальні суми по документам.

| $\blacksquare$       | $N^{\circ}$ | Статус отправки и пров |                          | $\mathbf{a}$ | EPHH(n) | $EPHH(\varphi)$            | Дата                 | Номер           | Без НДС   | Сумма НДС     | Симма итого | Контрагент            |
|----------------------|-------------|------------------------|--------------------------|--------------|---------|----------------------------|----------------------|-----------------|-----------|---------------|-------------|-----------------------|
| о                    |             |                        | $\overline{\phantom{a}}$ |              |         |                            | 16.08.2018 15:40:57  |                 | 6 900,00  | 1 3 8 0 , 0 0 |             | 8 280,00 000 "Ренес"  |
| $\blacktriangledown$ |             |                        | -                        |              |         |                            | 10.08.2018 15:44:06  |                 | 1,48      | 0,30          |             | 1.78 000 "ВиКод"      |
| ☑                    |             |                        | $\checkmark$             |              |         |                            | 10.08.2018 15:46:00  |                 | 10 000,00 | 2 000,00      |             | 12 000.00 ООО "ВиКод" |
| $\blacktriangledown$ |             |                        | $\checkmark$             |              |         |                            | 10.08.2018 15:54:00  |                 | 1.48      | 0.30          |             | 1.78 000 "ВиКод"      |
|                      |             |                        |                          |              |         |                            |                      |                 |           |               |             |                       |
|                      |             |                        |                          |              |         |                            |                      |                 |           |               |             |                       |
| Bcero:               |             | Выбрано:               |                          | Отправлено:  |         | $0$ Bcero без $H \Box C$ : | 16 902.96 Всего НДС: | 3 380,60 Bcero: | 20 283,56 |               |             |                       |

**Мал. 2727**

# <span id="page-16-0"></span>**2.2. Передача первинних документів із облікової системи 1С у програму M.E.Doc**

Щоб передати первинні документи з облікової системи **1С** у програму **M.E.Doc**:

- 1. Запустіть програму **M.E.Doc** та увійдіть у картку підприємства, для якого будуть передаватися документи.
- 2. Запустіть облікову систему **1С** та відкрийте файл стиковки одним із способів, що описані у [Розділі](#page-4-0) 1.1.
- 3. Налаштуйте відбір документів у **1С**. Оберіть значення у обов'язкових для заповнення полях: **Период, Организация, Документ** (також, у разі потреби, можливо зазначити додаткові налаштування відбору).
- 4. Натисніть **Найти по параметрам**. У таблиці документів будуть відображені документи, відібрані згідно з зазначеними параметрами.

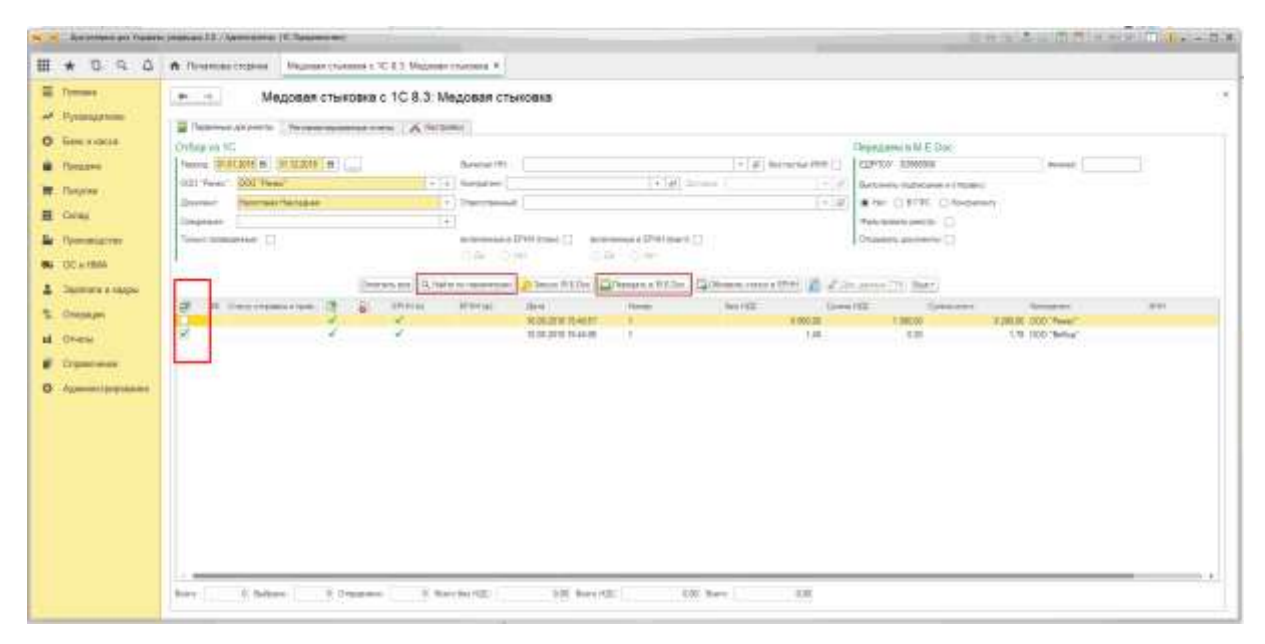

**Мал. 2828**

5. Для передачі документів виділіть їх, встановивши відмітки на початку рядків, та натисніть **Передать в M.E.Doc**.

Після успішної передачі на екрані з'явиться повідомлення, у якому буде зазначено кількість документів, що були передані.

#### Повідомлення:

Передано в М.Е. Doc:  $-1$ шт.

#### **Мал. 29**

Успішна передача гарантується тільки у випадку, якщо облікова система **1С** використовує типові конфігурації з незміненими шаблонами первинних документів.

Тепер, щоб відправити передані документи, перейдіть у розділ **Реєстр первинних документів** програми **M.E.Doc**, знайдіть за допомогою фільтрів передані з облікової системи **1С** документи, підпишіть їх електронно-цифровими підписами та відправте на реєстрацію до контролюючого органу або контрагенту.

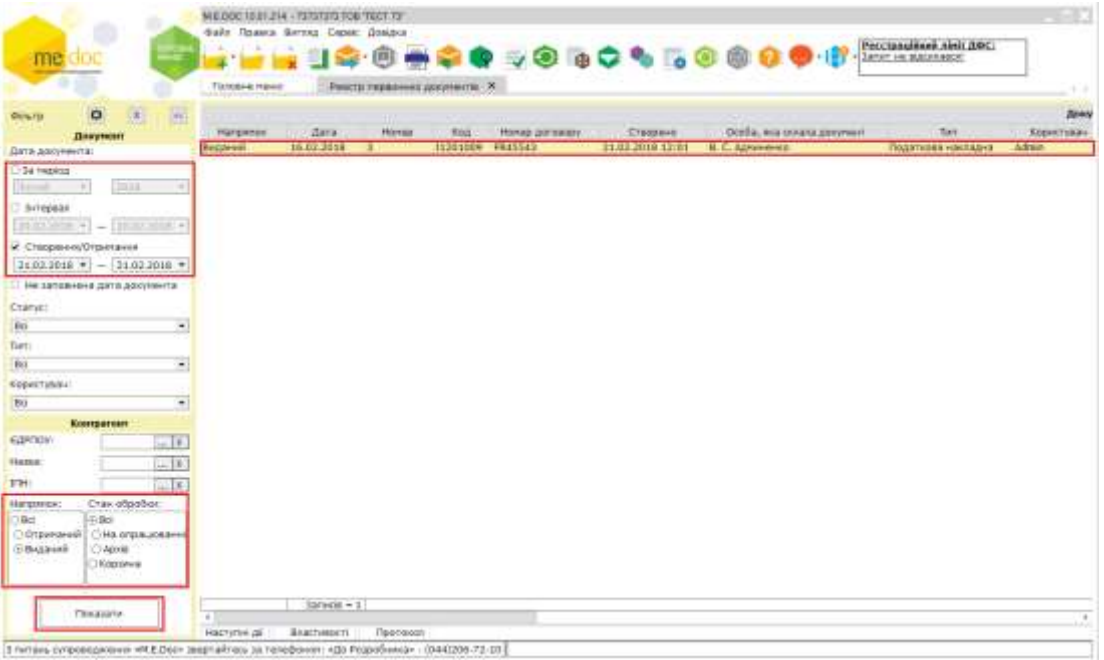

**Мал. 30**

У випадку передачі товарно-транспортних накладних (ТТН) є можливість зазначити додаткові дані для документа, який буде передаватися через стиковку у програму **M.E.Doc**:

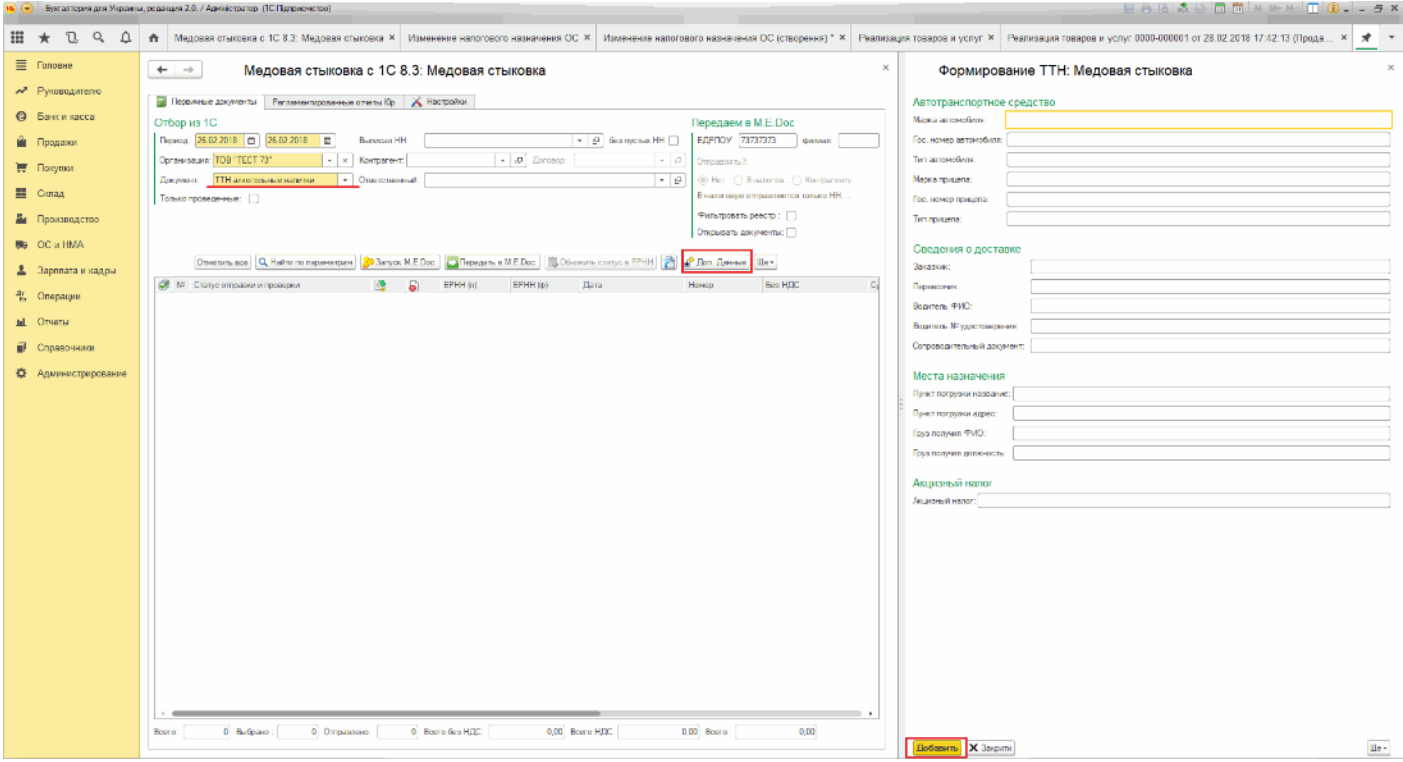

**Мал. 31**

Після внесення даних натисніть **Добавить**, дані будуть додані до ТТН, що виділена у таблиці документів, та будуть передані стиковкою.

# <span id="page-18-0"></span>**2.3. Передача документів з M.E.Doc у облікову систему 1С**

Для успішної передачі документів з програми **M.E.Doc** у облікову систему **1С**:

- 1. Запустіть програму **M.E.Doc** та увійдіть у картку підприємства, з якого будуть передаватися документи.
- 2. Запустіть облікову систему **1С** та відкрийте файл стиковки одним із способів, що описані у [Розділі](#page-4-0) 1.1.

**Примітка:** Передача із **M.E.Doc** у **1С** реалізована для документів:

- Податкова накладна;
- Додаток 2;
- 1С77АВР, 1С77АВРБ;
- 1С77ВН, 1С77ВНБ;
- 1С82АВР, 1С82АВРБ, 1С82АВР0;
- 1С82РАХБ, 1С82РАХ0, 1С82РАХ;
- 1С82ВН, 1С82ВНБ, 1С82ВН0;
- $1C82A3$ ;
- 1С82ВН, 1С82ВНБ, 1С82ВН0;
- 3. У програмі **M.E.Doc** відкрийте модуль **Первинні документи**.
- 4. За допомогою фільтрів оберіть **вхідні** документи (можлива передача тільки вхідних документів), які потрібно передати до облікової системи **1С**.
- 5. Виділіть відібрані документи та натисніть **Сервіс – Відправити в 1С**, або натисніть праву кнопку миші та у меню, що відкрилося, оберіть **Відправити в 1С**.

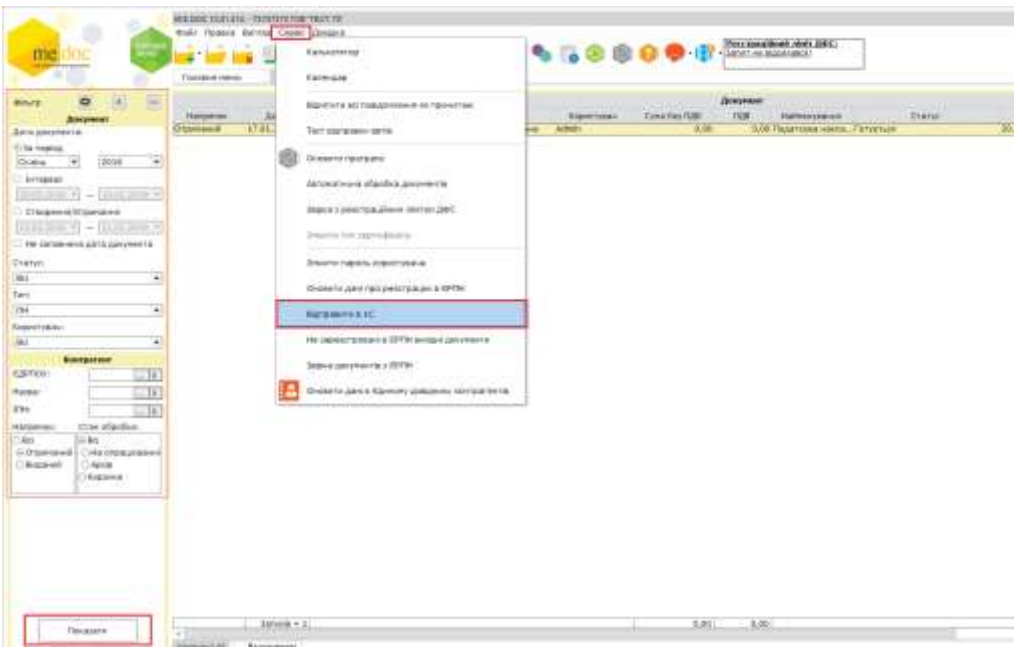

**Мал. 31**

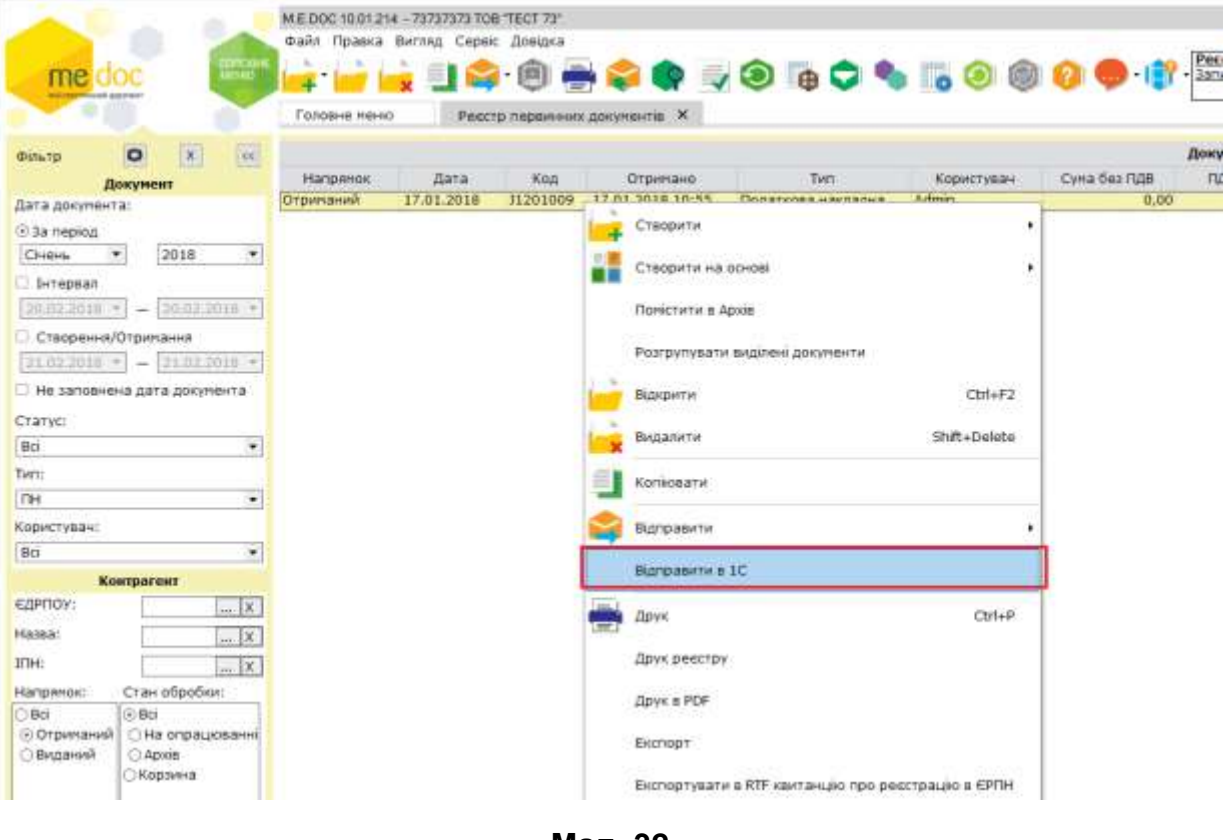

**Мал. 32**

Передавати можливо як один документ, так і декілька документів одночасно.

6. Після передачі відкриється протокол передачі документів:

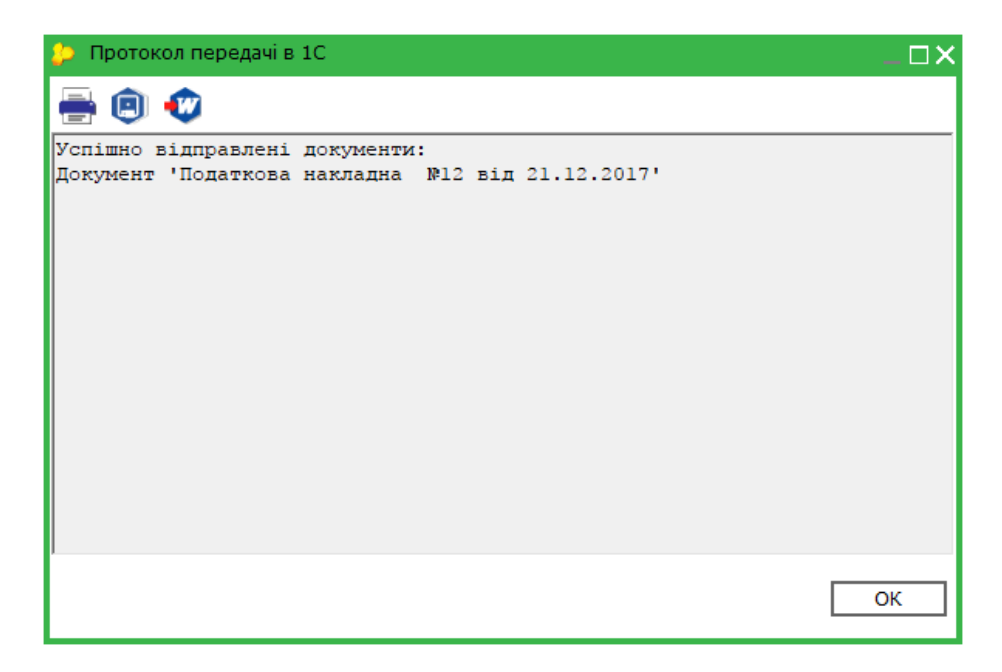

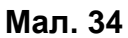

7. У обліковій системі **1С** з'явиться відкритий документ, який необхідно провести, попередньо заповнивши потрібні дані (наприклад, **Договор**).

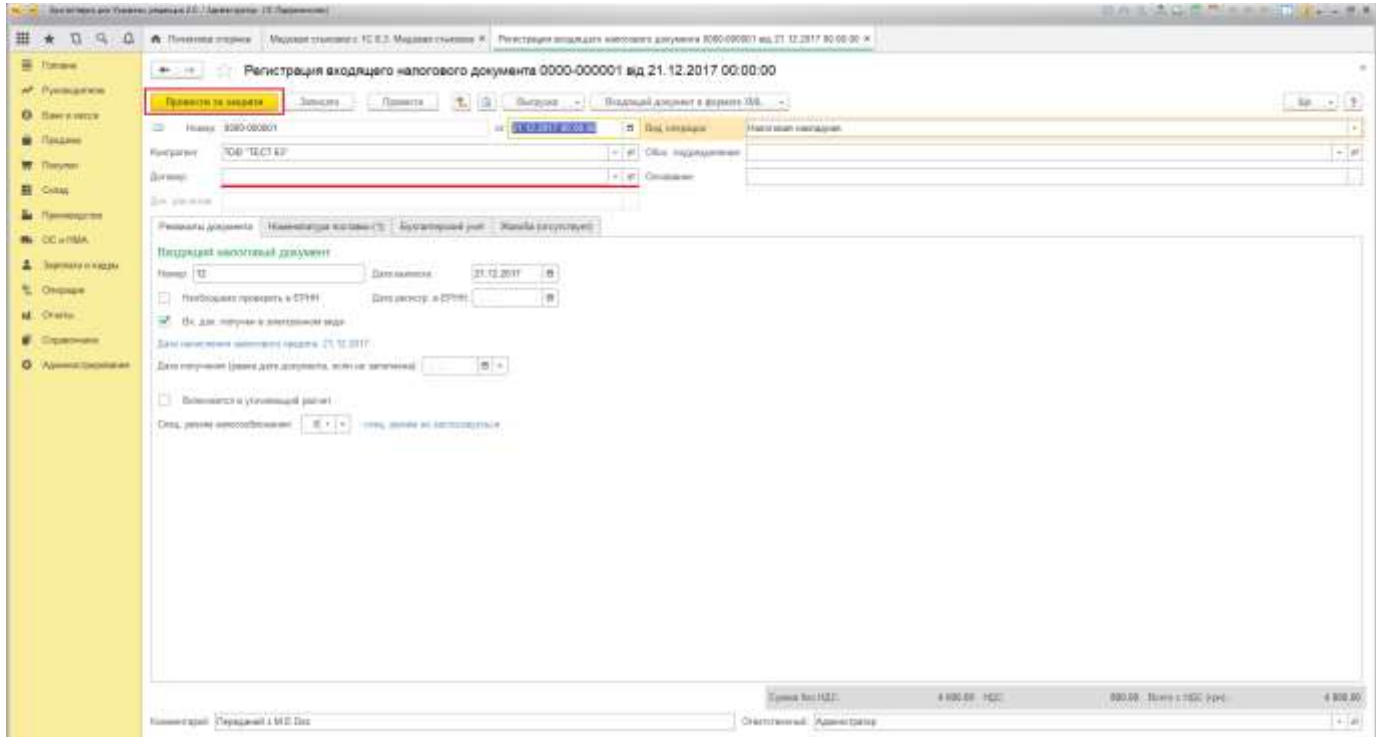

**Мал. 35**

# <span id="page-21-0"></span>**Розділ 3. Регламентовані звіти**

# <span id="page-21-1"></span>**3.1. Опис розділу**

За допомогою цього розділу можна передати звіти суб'єктів малого підприємництва з облікової системи **1С** у програму **M.E.Doc**.

Залежно від того, яка форма власності використовується, змінюється доступність та відображення звітів: для юридичних (з кодом J) або фізичних осіб (з кодом F).

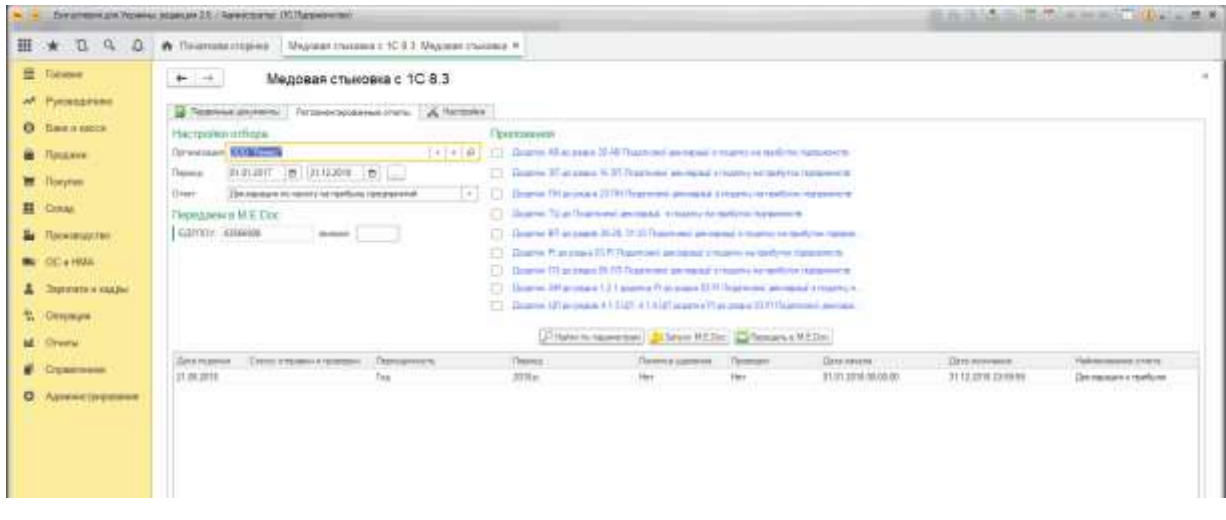

**Мал. 36**

За допомогою цього розділу можна передати наступні звіти, тип звіту обирається у списку поля **Отчет**:

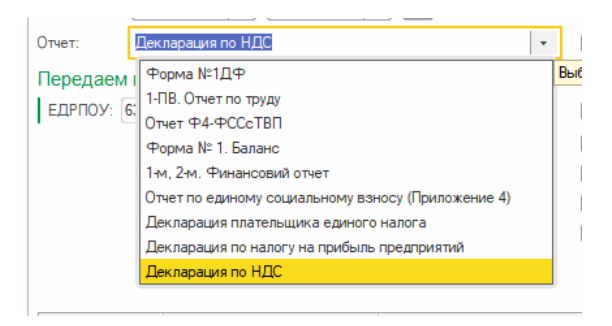

**Мал. 3733**

**ВАЖЛИВО!** У програму **M.E.Doc** передаються звіти, що вже існують у системі **1С**. Формування звітів під час передачі не виконується!

Статус відправки звіта відображається у таблиці документів розділу. Якщо звіт не передавався у програму **M.E.Doc**, колонка **Статус отправки и проверки** порожня.34

# <span id="page-21-2"></span>**3.2. Передача звітів із 1С у M.E.Doc**

Для передачі звіта:

- 1. Запустіть програму **M.E.Doc** та, обов'язково, відкрийте картку того підприємства, до якого буде передаватися звіт.
- 2. У **1С** відкрийте стиковку та перейдіть у розділ **Регламентированные отчеты**. Організація буде обрана автоматично за умови, що у обліковій системі **1С** та у програмі **M.E.Doc** співпадають реєстраційні дані (код ЄДРПОУ).
- 3. Оберіть період подання звіта. Прослідкуйте, щоб був обраний період, за який подається звіт, а не у якому він подається.
- 4. У полі **Отчет** оберіть звіт, який потрібно передати. Якщо обраний звіт містить додатки, у області **Приложения** оберіть додатки звіту, що будуть передаватись, встановивши позначки біля їх назв.

**Зверніть увагу!** Якщо додатки не обрано, передати звіт неможливо! Натисніть **Передать в M.E.Doc**.

- 5. Після передачі на екрані відобразиться протокол передачі звіта:
- 6. Тепер ви можете відправити переданий звіт до контролюючого органу. Для цього перейдіть у розділ **Звітність** програми **M.E.Doc**, оберіть потрібний період, перевірте звіт, підпишіть його електронно-цифровими підписами та відправте до контролюючого органу. Наприклад, **Єдиний внесок – Додаток 4:**

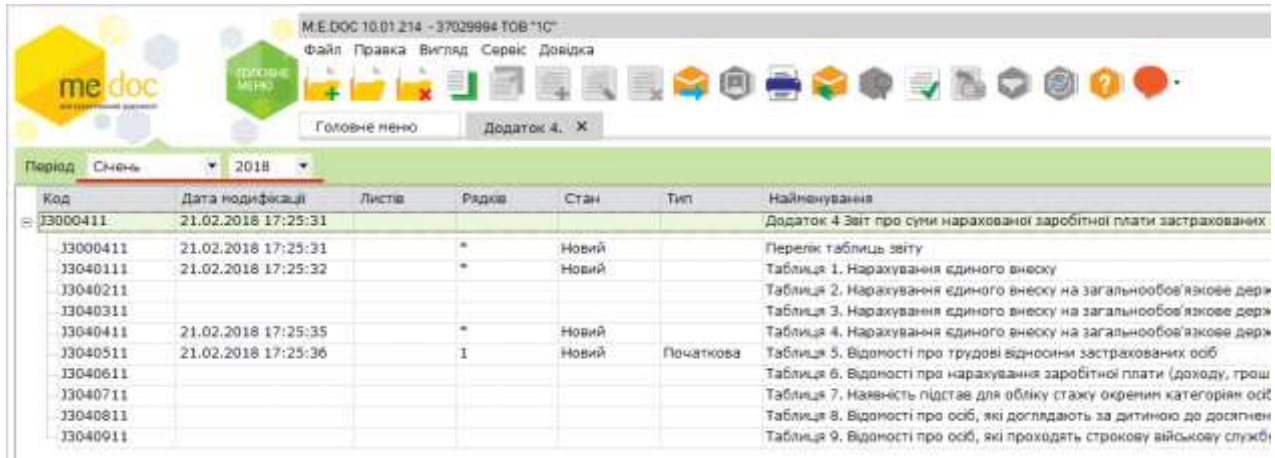

**Мал. 3835**

# <span id="page-23-0"></span>**Часті питання**

### **Питання 1:**

При передачі первинного документа з програми **M.E.Doc** у **1С** з'являється повідомлення «Для передачі документів в 1С необхідно виконати необхідні налаштування»

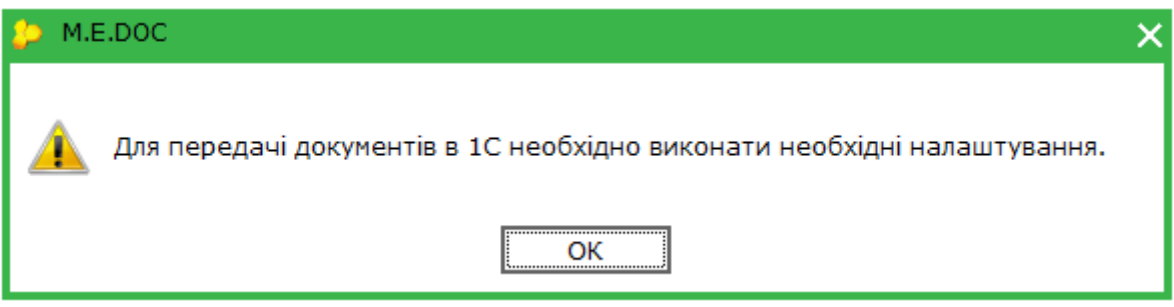

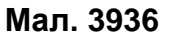

#### **Відповідь:**

- Перевірте чи запущено файл стиковки.
- Закрийте програму **M.E.Doc** та обробку «Медове стикування». Запустіть обробку «Медове стикування» у 1С та запустіть програму **M.E.Doc** за допомогою кнопки **Запуск M.E.Doc**, що знаходиться у розділі **Первичные документы**.

### **Питання 2:**

При передачі первинного документа з облікової системи **1С** у програму **M.E.Doc** з'являється повідомлення «Передача документа отложена. Возможные причины:», при цьому **M.E.Doc** запущено та виконано вхід у картку підприємства.

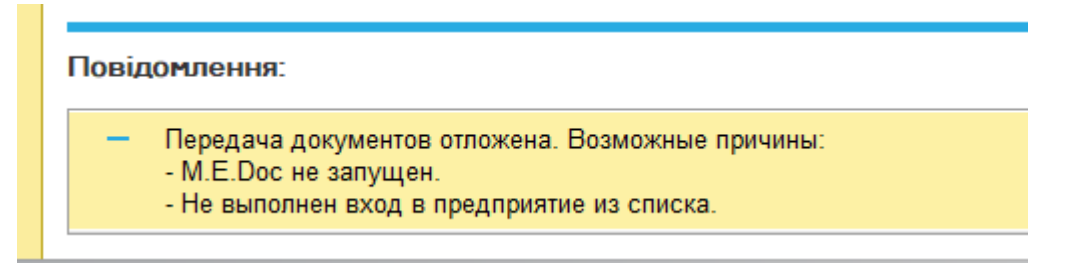

**Мал. 4037**

#### **Відповідь:**

- Перевірте чи наявні у реєстрі Windows записи, наведені у розділі [Програмні](#page-2-0) вимоги [для успішної](#page-2-0) експлуатації стиковки.
- Переконайтесь, що **1С** та **M.E.Doc** запущені від одного користувача Windows.

обробку «Медове стикування» у 1С та запустіть програму **M.E.Doc** за допомогою кнопки **Запуск M.E.Doc**, що знаходиться у розділі **Первичные документы**.